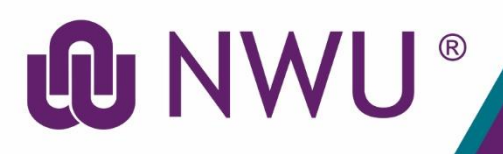

# DIY Services Portal

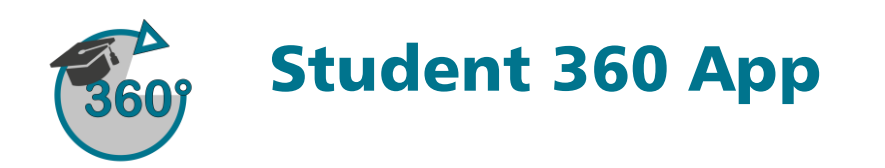

#### Purpose

The **Student 360 App** enables students and student support agents to view and amend (specific fields) items related to the specified student's profile. This functionality will greatly improve the support and service provided to students by the NWU as it presents a consolidated view of a student's information and will dramatically decrease the need for students to contact the NWU call centre.

### Information available on Student 360

- 1. Biographical Details
- 2. Address Details
- 3. Contact Details
- 4. Study and Examination Centre Details
- 5. Application Status and Information
- 6. Registration Status and Information
- 7. Registered Modules
- 8. Module Assessment Information (Completed Assessments and Marks Obtained)
- 9. Financial Information
- 10. Functionality for paying outstanding accounts
- 11. Functionality for extracting a proof of registration
- 12. Functionality for extracting an academic record
- 13. Functionality for extracting a personal examination timetable
- 14. Functionality for extracting a personal results letter
- 15. Functionality for creating quotations
- 16. Comments regarding student enquiries (administrators only)

## Steps for a student

- 1. Sign into the **Student 360 App** using your NWU number and network password.
- 2. From the menu on the left hand side, expand the relevant menu section (Personal Information, Financial Information or Academic Information) in order to view the various subsections of the menu and to obtain your required information.

## Steps for the Administrator/Student Support Agent

- 1. Sign into the **Student 360 App** using your NWU number and network password.
- 2. Once you have entered the system, search for the required student by entering one of the following search criteria:
	- NWU Student Number
	- Identity Number/Passport Number
	- Date of Birth
- 3. From the menu on the left hand side, expand the relevant menu section (Personal Information, Financial Information or Academic Information) in order to view the various subsections of the menu and to obtain your required information.

4. If required, update student information on behalf of the student (only applicable to specific student details).

#### Need help?

The **Student 360 App** is available in the DIY Services Portal. Open your browser and navigate to [www.nwu.ac.za.](http://www.nwu.ac.za/) Click on the "DIY Services" link in the page footer.

Sign in with your NWU number and network password. Click on the applicable section at the top of the page, just below the page header. Click on the **Student 360 App** icon.

To sign out, click on the "Logout" button in the page header.

For help regarding the **Student 360 App,** contact Brandon Webb at 018 285 2755 or send an email to [Brandon.Webb@nwu.ac.za](mailto:Brandon.Webb@nwu.ac.za)